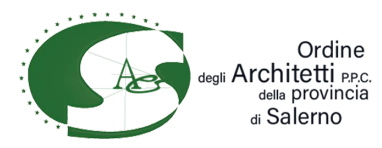

# **Pagamenti spontanei pagoPA GUIDA AL PAGAMENTO**

### **Premessa:**

Si ricorda che il codice CBILL del nostro Collegio da utilizzare è il seguente: **BEI8D.**  Alcune banche hanno in corso l'aggiornamento delle anagrafiche degli enti, pertanto, durante la fase di pagamento, se non vi compare il nostro ORDINE inserendo il suddetto codice, bisogna inserire la dicitura **"Ordine degli Architetti P.P.C. Provincia di Salerno".** 

Com'è noto, i pagamenti diretti all'Ordine degli Architetti di Salerno, non possono essere più effettuati in contanti per nessun motivo. Gli stessi, inoltre, devono obbligatoriamente transitare tramite il nodo dei pagamenti pagoPA.

Il Consiglio Direttivo, nell'ottemperare agli obblighi di legge, ha provveduto ad attivare la piattaforma dedicata, accessibile direttamente dal sito www.[architettisalern](http://www.geometri.av.it/)o.it.

Vediamo come procedere.

- **1.** Dalla pagina principale del portale, cliccare sull'icona "pagoPA"
- **2.** Cliccando sull'icona "pagoPA" si apre la seguente pagina:

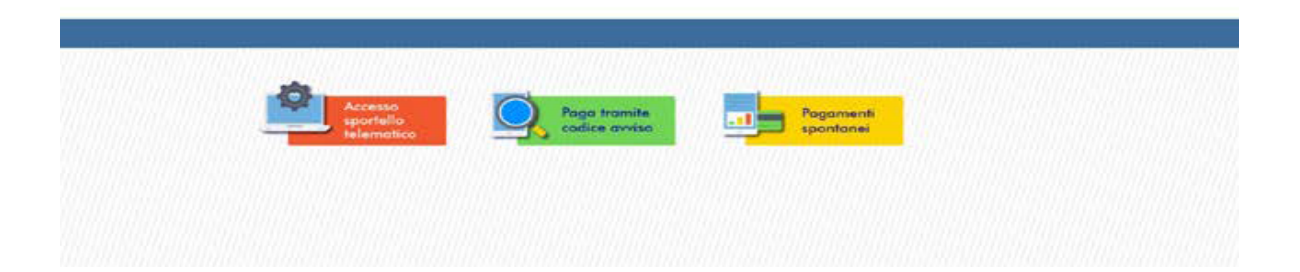

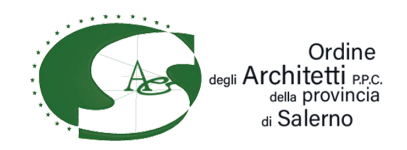

**3.** Da questa pagina possiamo procedere con tre azioni, ovvero:

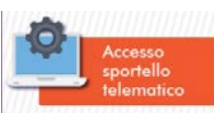

 "Accesso sportello telematico" – per registrarsi sulla piattaforma e gestire i propri pagamenti in completa autonomia, ivi compreso il pagamento e la consultazione della propria posizione debitoria. Tramite questo link è anche possibile accedere con il proprio **codice fiscale** e **IUV** (identificativo univoco di versamento) che troverete nella seconda pagina del bollettino che vi viene recapitato;

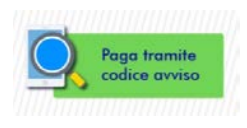

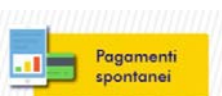

"Pagamenti spontanei" – per effettuare qualsiasi tipo di pagamento al Collegio in modo spontaneo, ovvero senza aver ricevuto l'avviso di pagamento. In questa sezione vanno effettuati i seguenti pagamenti come quelli dei corsi di aggiornamento

Vediamo ora come procedere con i pagamenti spontanei.

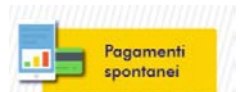

**4.** Cliccando sull'icona *i immunimana il* si aprirà la seguente finestra:

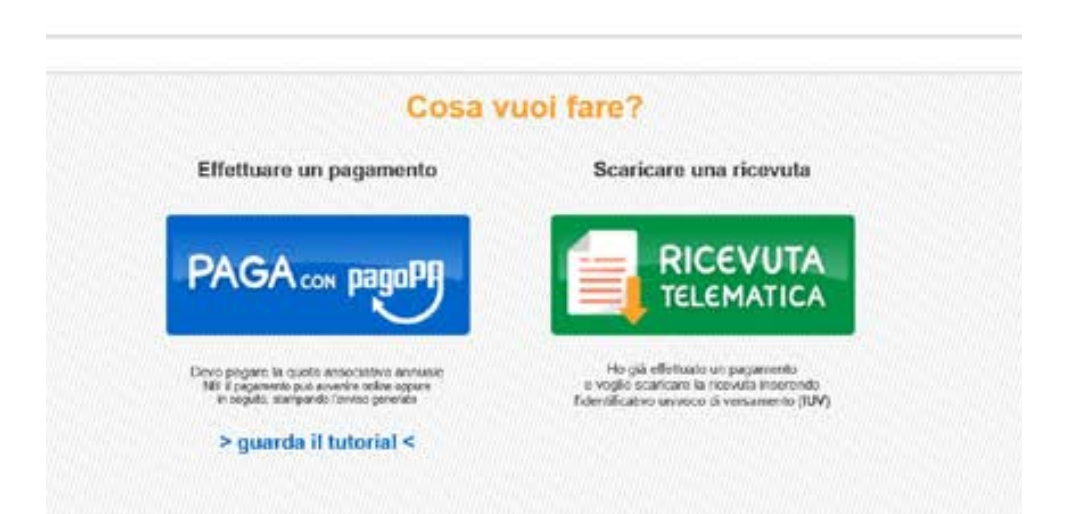

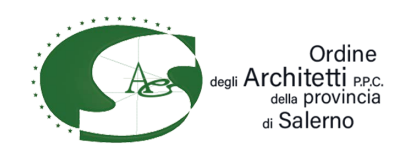

**5.** Cliccando su "ricevuta telematica" si potrà scaricare la ricevuta di un pagamento già effettuato, inserendo codice fiscale e IUV (che trovate sulla seconda pagina della bolletta).

Effettuare un pagamento

è la seguente:

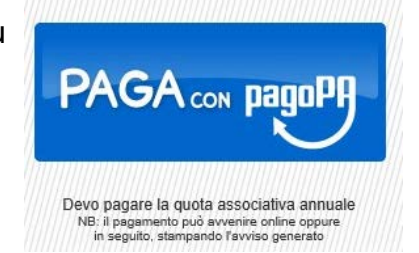

**6.** Cliccando, invece, su **si alla pagina successiva che** 

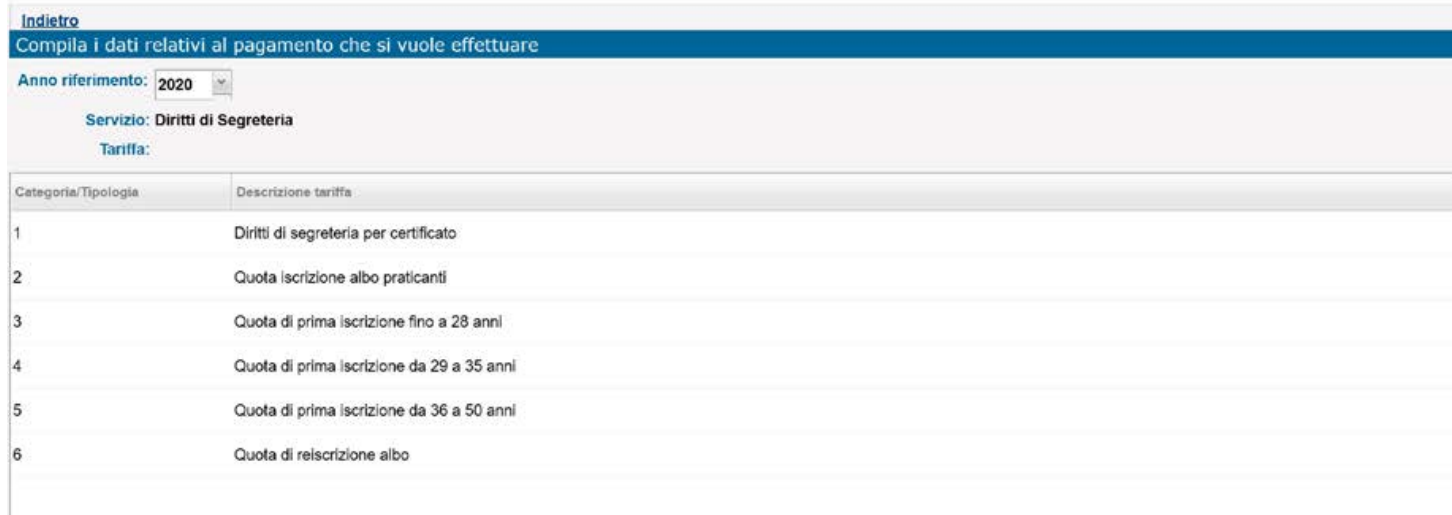

### **Fate attenzione a selezionare l'anno di riferimento.**

Se dovete pagare qualsiasi tipo di importo tra i diritti di segreteria per l'anno corrente, gli stessi vi compaiono elencati con gli importi predefiniti, come sopra.

**7.** Cliccando sulla voce da pagare, ad esempio "quota iscrizione albo praticanti" si apre la seguente maschera:

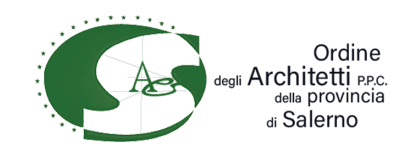

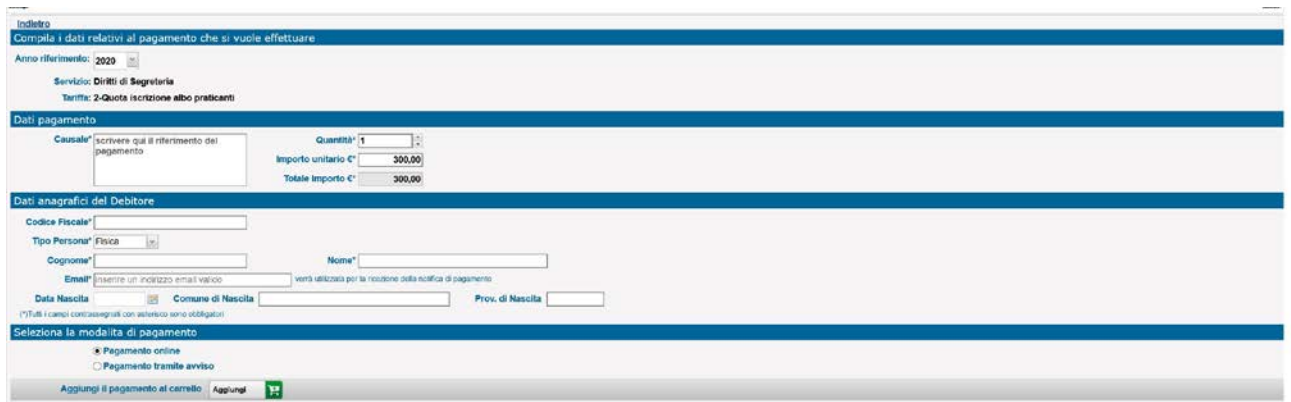

- **8.** A questo punto bisogna procedere con l'inserimento dei seguenti dati:
	- − la causale (testo libero);
	- − codice fiscale;
	- − nome e cognome;
	- − e-mail valida.

I restanti dati anagrafici verranno automaticamente calcolati avendo correttamente inserito il codice fiscale.

- **9.** Successivamente si può decidere se:
	- o effettuare direttamente il pagamento online;

oppure

- o stampare l'avviso di pagamento ed effettuare il pagamento in un secondo momento tramite le seguenti opzioni:
- − banca;
- − posta;
- − ricevitorie;
- − applicazioni home banking dal proprio telefonino, inquadrando il codice QR

Per una migliore comprensione della lettura dell'avviso di pagamento generato con la suddetta procedura, si riporta di seguito un esempio di bollettino.

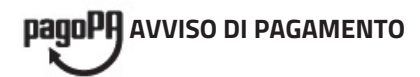

## **Diritti di Segreteria 2020**

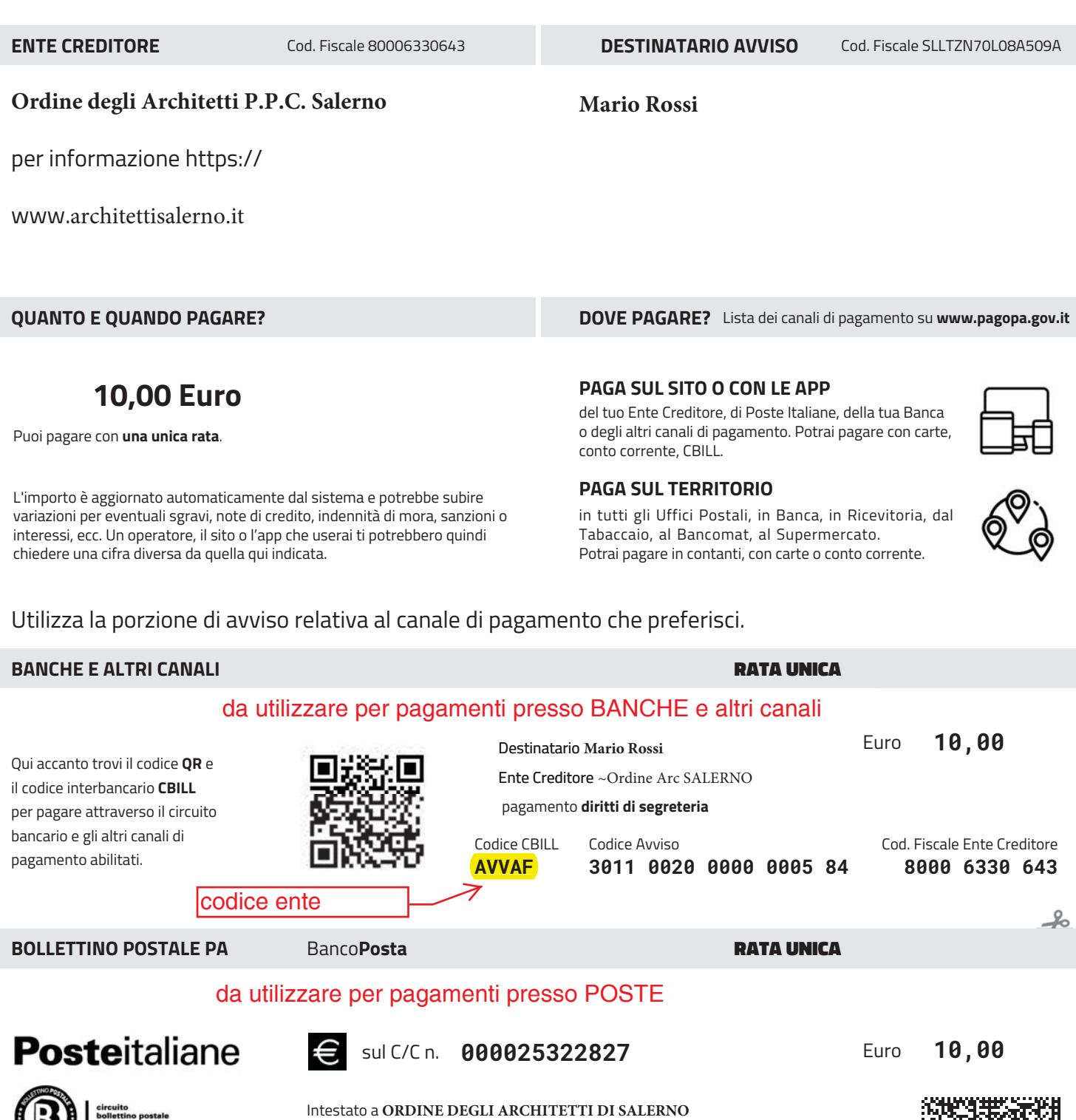

Bollettino Postale pagabile in tutti Destinatario **MARIO ROSSI** Oggetto pagamento **diritti di segreteria**

gli Uffici Postali e sui canali fisici o digitali abilitati di Poste Italiane e dell'Ente Creditore

W

AUT. DB/SISB/GEN P1 46950 DEL 21/01/2019

Tipo Codice Avviso **3011 0020 0000 0005 84 P1 8000 6330 643**

Cod. Fiscale Ente Creditore

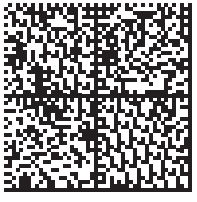

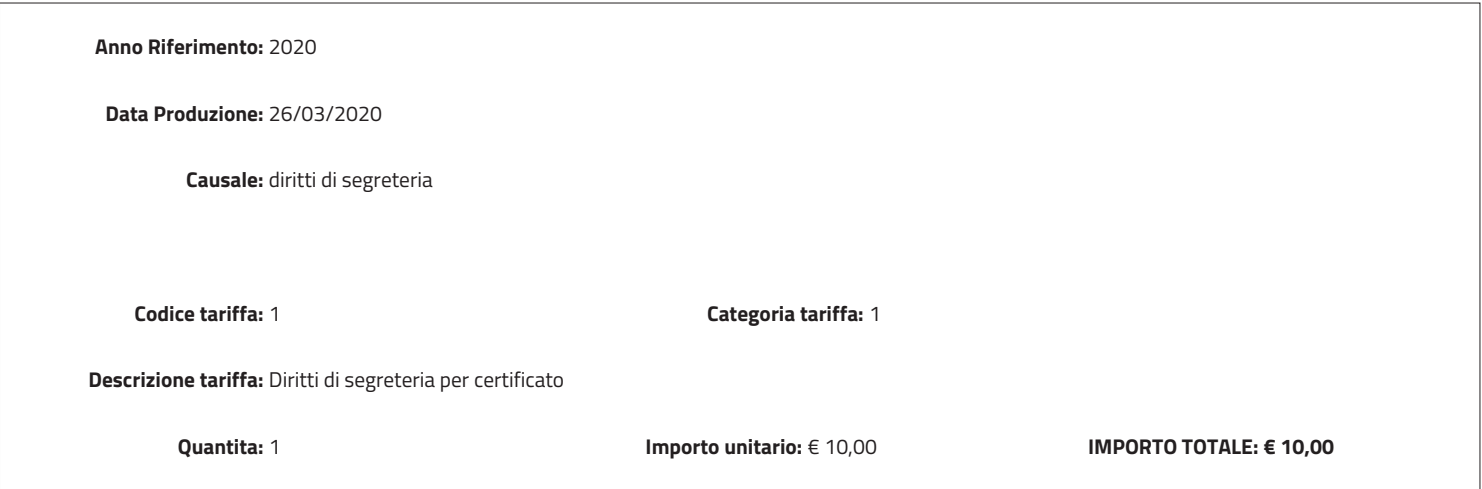

#### **Dati anagrafici**

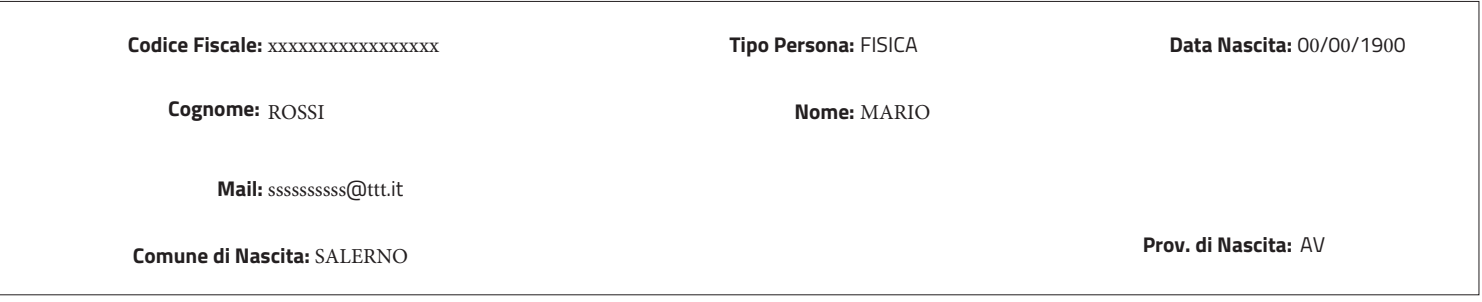

Per consultare la propria posizione debitoria, e scaricare la ricevuta di pagamento mediante il servizio Linkmate pubblicato sul sito web dell'Ente, utilizzare i seguenti dati:

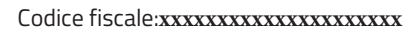

Iuv:**01100200000000584** :**Identificativo Univoco Versamento** da utilizzare assieme al proprio codice fiscale per l'individuazione del pagamento o della relativa ricevuta

Nota Bene: Si ricorda che per rintracciare l'ente (cioè il nostro ORDINE) sulle piattaforme delle banche, occorre digitare: ORDINE DEGLI ARCHITETTI DI SALERNO